# Submitting an Echo360 video to a Canvas LMS Assignment

Canvas Assignments can now accept Echo360 videos. Follow these instructions to submit an Echo360 video to a Canvas Assignment.

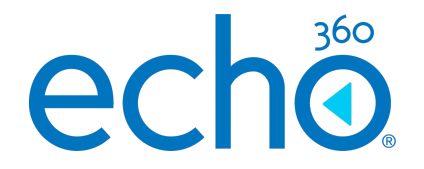

## Submit an Echo360 video to the Assignment

- 1. Log in to Canvas as a student and navigate to your course.
- 2. Click Assignments on the left.
- 3. Click on the Assignment link that you want to submit video for.
- 4. On the Assignment page, click Submit Assignment as shown in the below figure:

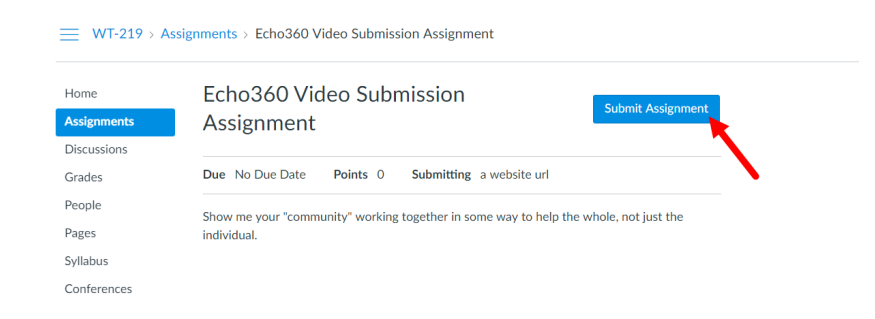

5. The Assignment submission form provides two tabs: Website URL and Echo360 Homework Embed. Select the Echo360 Homework Embed tab.

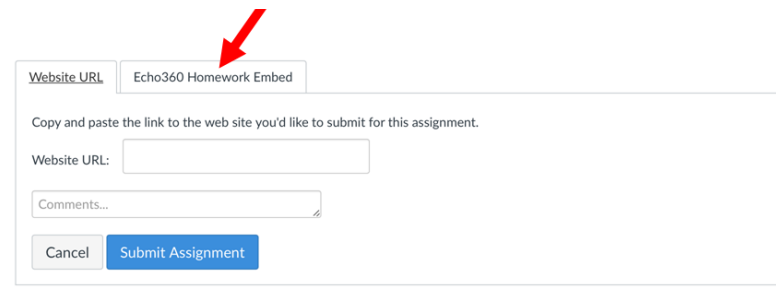

A dialog box appears with the Fcho360<sup>.</sup> Choose From My Home tab active, listing the videos you own within Echo360

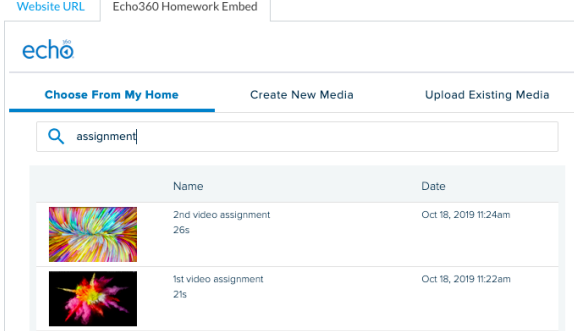

- 6. Scroll through the list (or use Search) to find the video you want to submit, or Alternatively click on Upload Existing Media to upload any content not already present in your Echo360 library for submission to the assignment.
- 7. Select the video you want to embed. This expands the entry.
- 8. Click Insert to submit this video for the assignment.

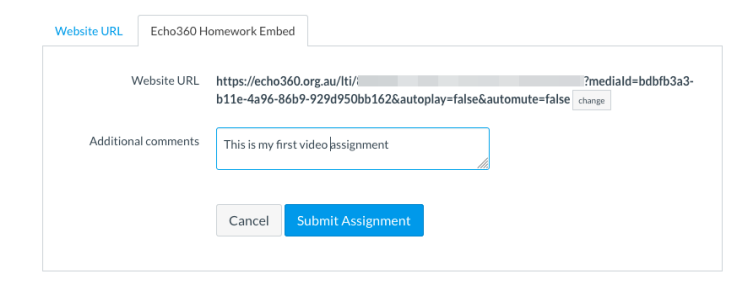

The Echo360 Homework Embed tab changes to show a URL for the selected video with embed code as shown above.

- 9. Enter any comments or other information about the video you want to provide to your instructor.
- 10. When finished, click Submit Assignment.

### Quick Reference Card Echo360, March 2020 Page 1 of 1